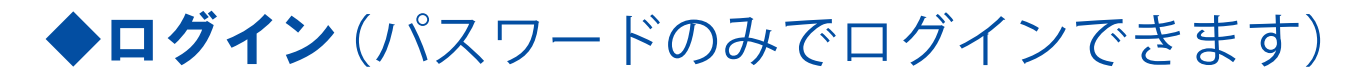

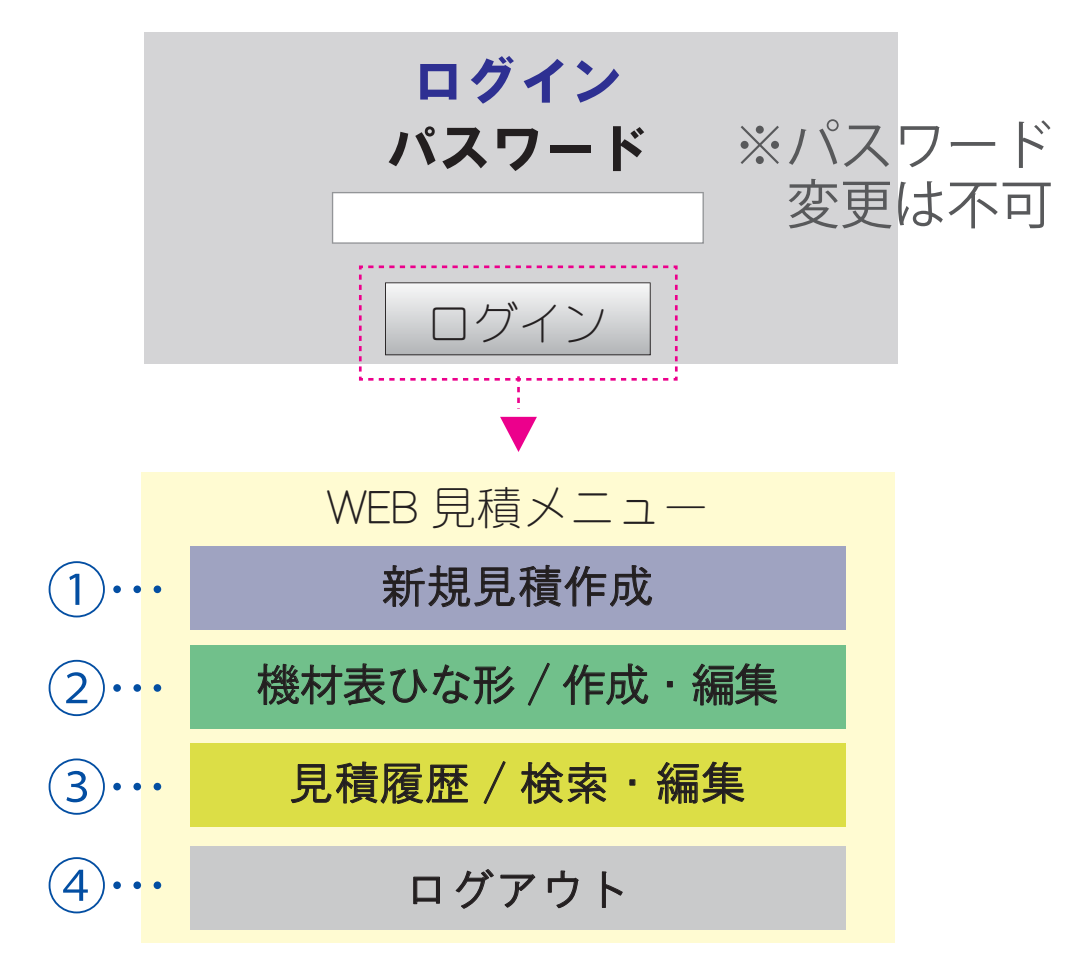

- ① 機材表に条件を入力し、概算見積金額を算出。 機材選定・数量・日数・人件費を入力し、 概算見積が算出できます。
- ② オリジナル機材表を作成・編集。 ご自身で、使い易い様に、機材表を編集でき ます。また、1 から作成する事もできます。
- ③ ①で作成した見積の履歴検索・編集。 算出した見積履歴の閲覧や、編集ができます。 見積は、英字・番号で管理ができます。
- ④ ログアウト ログインメニューに戻ります。

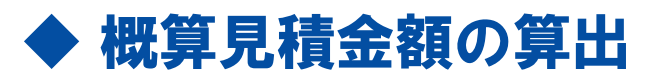

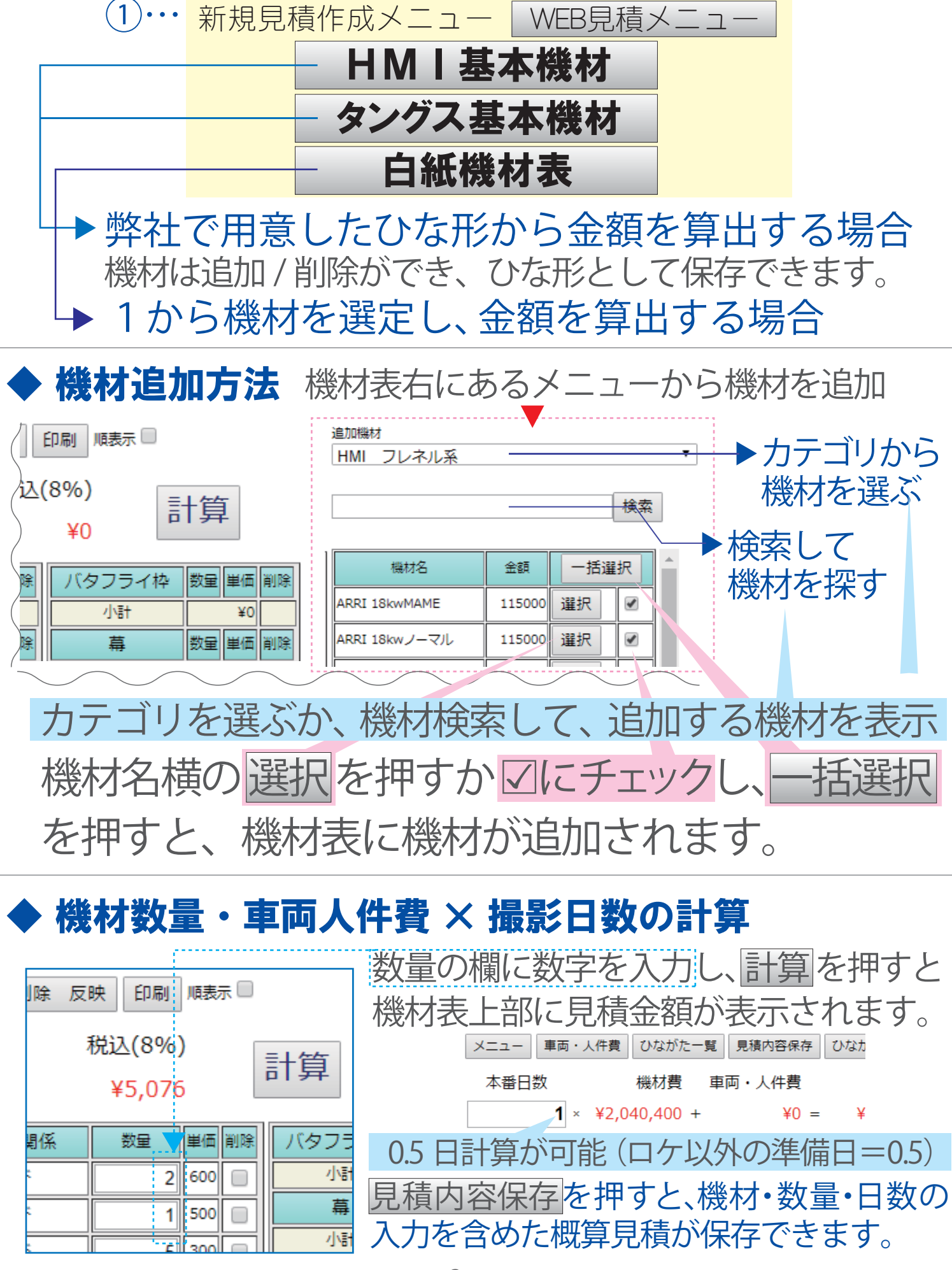

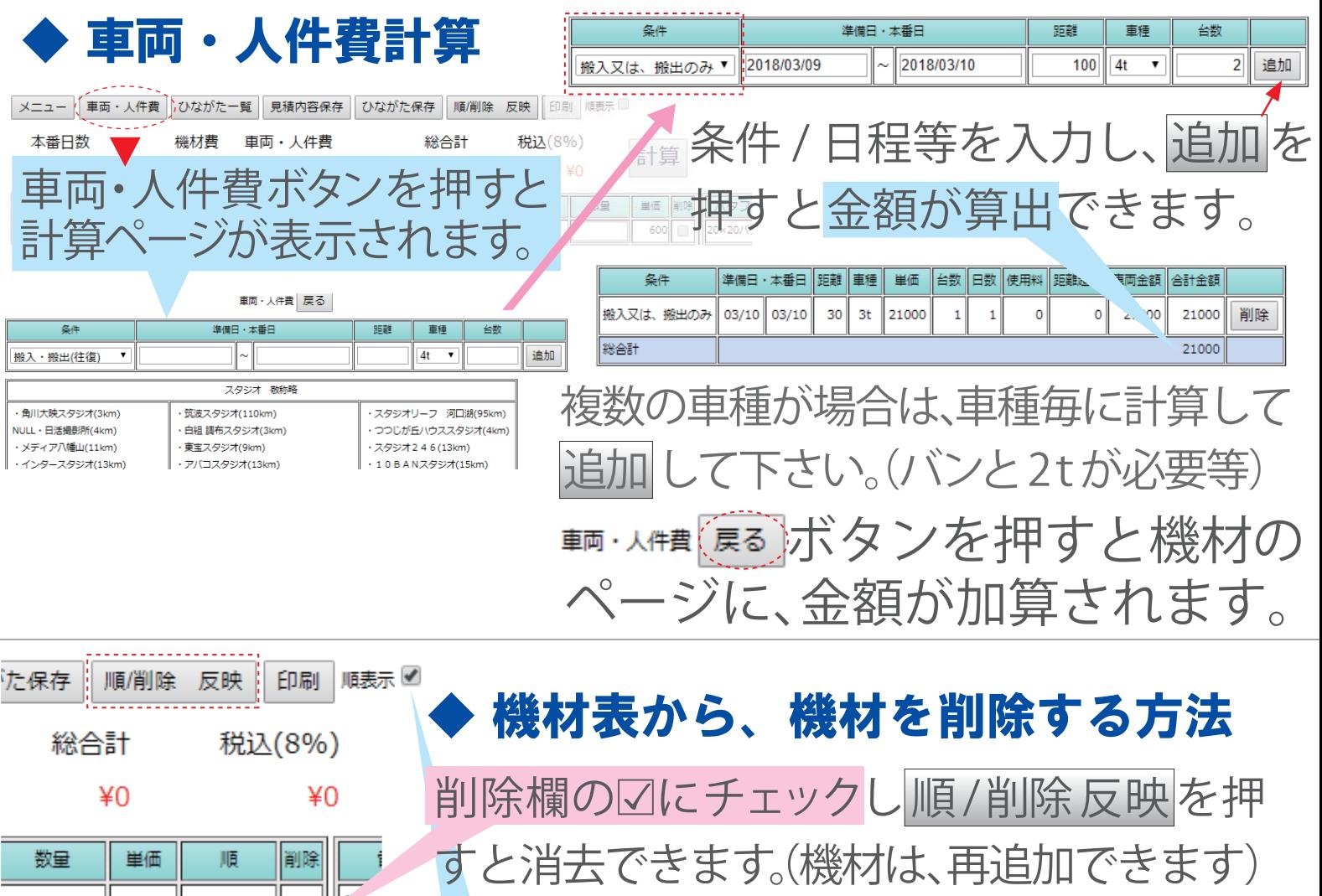

14,600 機材の表示順を並び替える方法 400 順表示図をチェックし、入力欄を表示します。 スパ 400 Ŧ 並び替える順に数字を入力し順/削除 反映を 400 3 500 5  $\sqrt{2.8k}$ 押すと並び替えできます。

◆ ひながた保存について

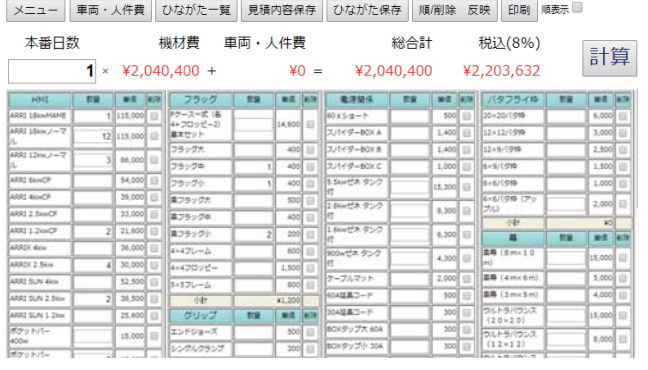

カスタマイズした機材表は、 ひながたとして保存できます。

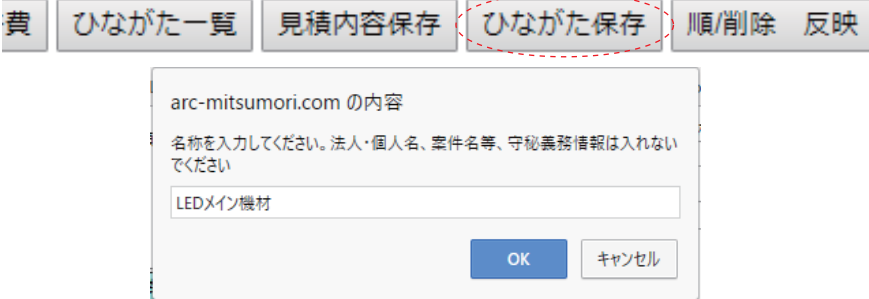

ひながた保存ボタンは、機材数量、金額は保存出来ません。 金額・数量を保存する際は、見積内容保存を押して下さい。

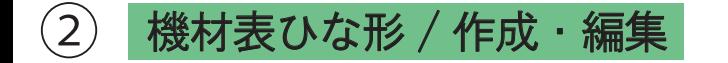

ひながた一覧

(2) 機材表ひな形/作成・編集 弊社で用意した機材表が3点ありますが それぞれ、カスタムできます。

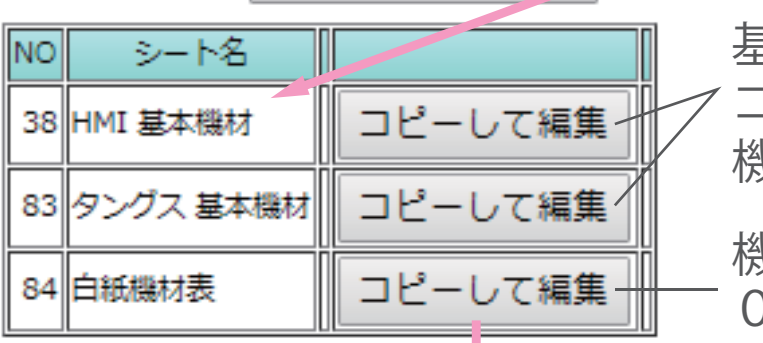

| WEB 見積メニュー

基本になる機材表を用意しました。 コピーして編集する事で、自分好みの 機材表に作成し直し、保存できます。

機材は何も選ばれていない機材表です。 0から機材選定ができます。

白紙機材表を選択すると、下記フォームが表示されます。 右メニューから、機材を追加できます。 ひながた作成の例→白紙機材表から編集

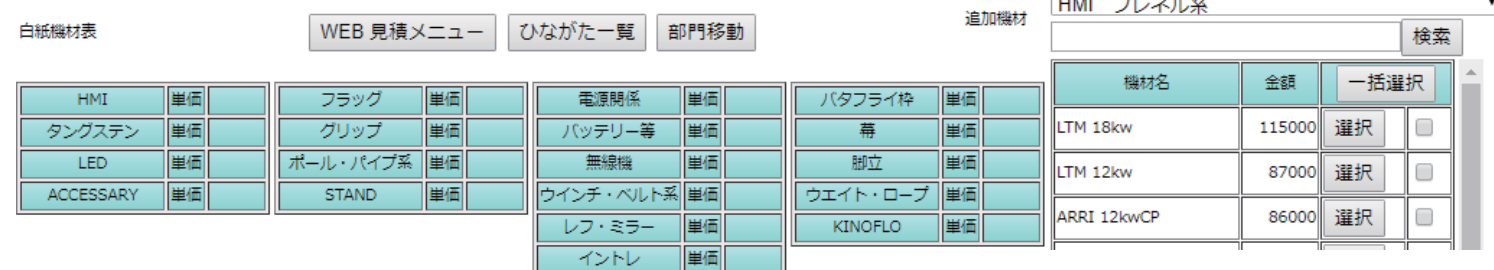

編集完了後、ひながた一覧のボタンを押すと、メニューに 機材表の名称(シート名)が増えているのが確認できます。

> WEB 見積メニュー ひながた一覧

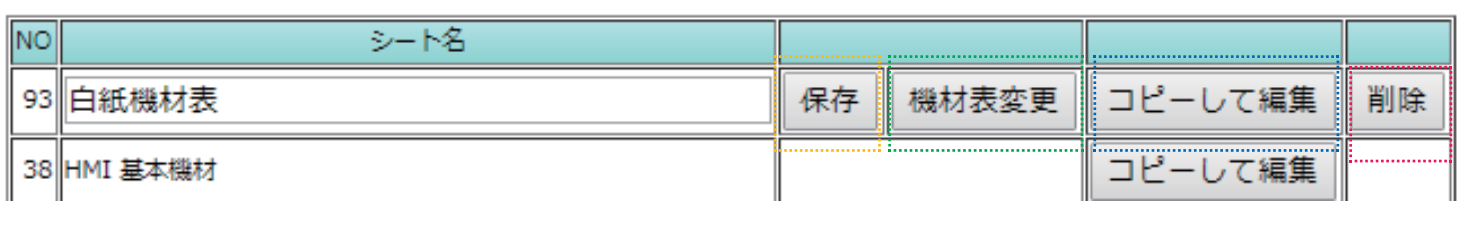

保存 …ひながたの名前(シート名)を変更したら保存を押します。

機材表変更 …機材表の内容を変更したい時に選択します。

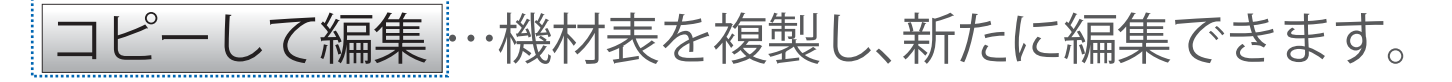

削除 …機材表のひながたを削除したい時に押します。

弊社で作成した機材表は、名称変更・削除が出来ません。

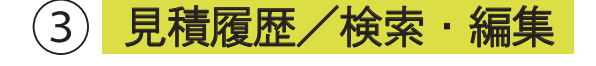

見積算出内容は、見積保存ボタンで保存できますが、 見積履歴メニューより履歴確認・編集ができます。

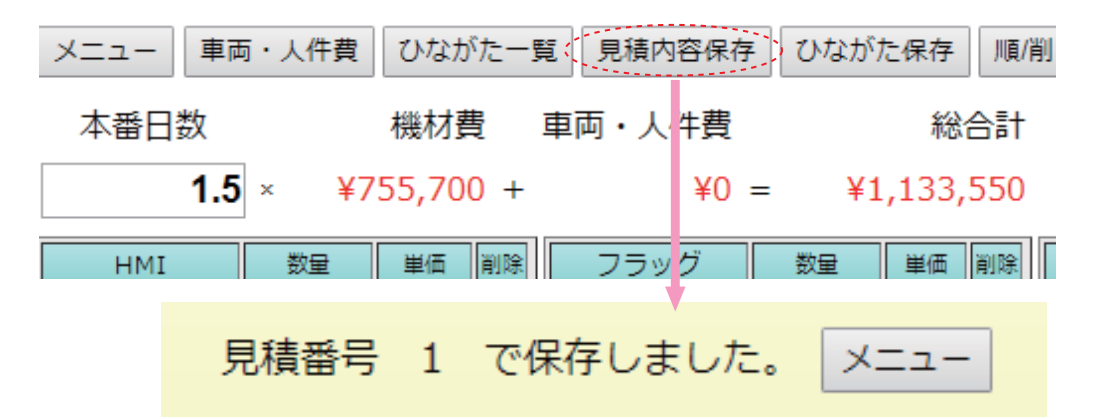

保存メッセージが出るので、メニューボタンを押し、見積メニューに 戻ります。その後、見積履歴 / 検索・編集を押して、編集します。

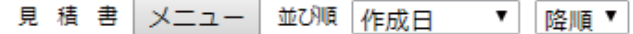

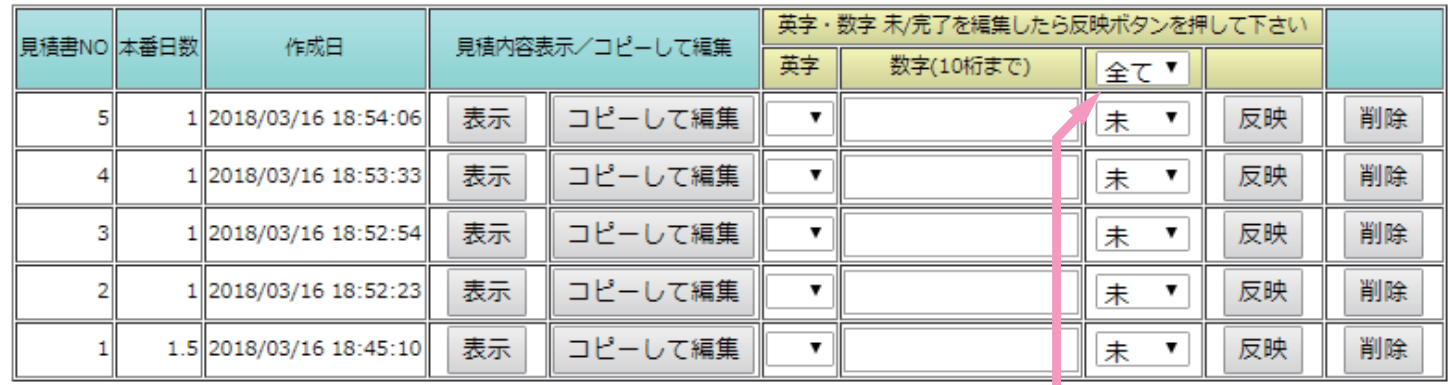

表示 … 保存した見積の内容が閲覧できます。 コピーして編集 … 見積内容を複製し、内容の変更ができます。 英字 … アルファベットA~Z を振り分ける事ができます。 数字(10 桁まで) … 数字のみ入力して管理する事ができます。 |全て▼|… 案件の未/終了状態を設定できます。| ▼ の項目で 「全て/未/終了」を選定し、選んだ物のみ表示が出ます。 反映 … 英字・数字・未 / 終了を変更した場合は、反映ボタンを 押して、保存させる必要があります。

削除 … 要らない見積を削除する場合に使用します。

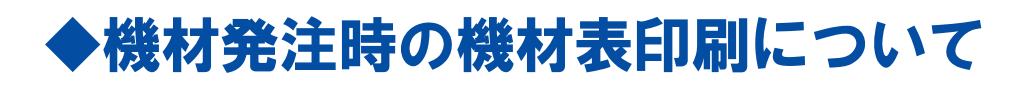

**新規見積作成** 又は **見積履歴** で機材選定・発注数量 を入力した内容は、機材発注書として印刷できます。

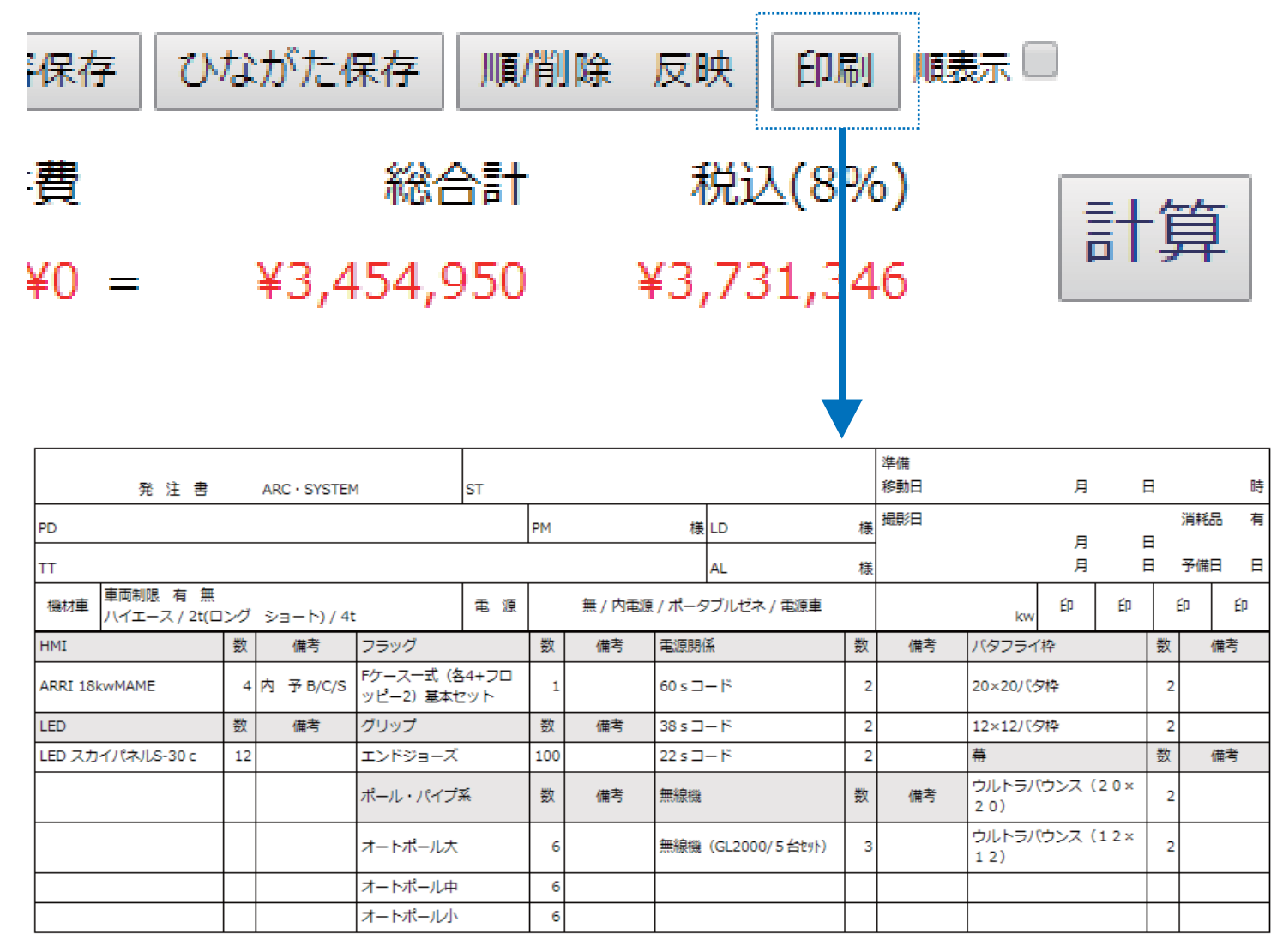

**印刷ボタンを押すと、弊社の発注様式で表示されます。**

この画面を印刷して、MAIL・FAXで送付するか、又は、 PDFファイルに変換して、MAILで送付できます。

PDF ファイルに文字を入力する方法は、使用環境・ 使用するソフト・アプリにより異なります。

### ◆ 印刷で表示されたページのPDFの保存について

PDF 化する手順は、ご使用の端末及び、ソフトにより異なります。 下記は、一部の例として説明します。

【Windows で、Acrobat をインスールしている場合】 印刷ボタンを押すと、プリンタードライバーとは別に、 Adobe PDF というプリンターが表示されるので、印刷ボタ ンを押すと、PDF ファイルが作成できます。

【Macintosh で、Acrobat をインスールしている場合】 印刷ボタンを押すと、PDF に変更するというメニューが出 ますので、選択すると名称をつけて保存ができます。

Android Google Chrome

上記を選定したら、PDF ダウンロードボタン (<sub>BDF</sub> )を押下 共有→印刷→「PDF 形式で保存」を選択 用紙サイズ →ISO A4

PDF形式で保存 用紙サイズ **ISO A4** 

## iOS Safari

PDF にしたいページを開いたら、「「1を押して、メニューを出し PDF を作成ボタンを押すと、PDF 保存ができます。

。 die \* mail PDF を作成ボタンが表示されない  $\sum_{i=1}^{n}$ A arc-mitsumori.com MBS Equipment Co... ARC SYSTEM WEB-場合は、プリントボタンを押し、 **AirDrop。近くの人と簡単に共有できます。iOSではコント**<br>ロールセンターから、MacではFinderからAirDropをオンに<br>すると、近くの人の名前がここに表示されます。あとはタッ<br>プレて共有できます。 **R** IE # ARC-SYSTEM 表示された画面をピンチインさせ 機材車 車両制限 有 無<br>ハイエース / 21(ロング ショート) / 41  $\frac{1}{2}$  $\overline{u}$ ることで、PDF の画面が表示され ます。 メモに追加 リマインゲー その画面で、「「を押すと、ファイル  $PDF$ Q に保存ボタンが表示されます。 その他

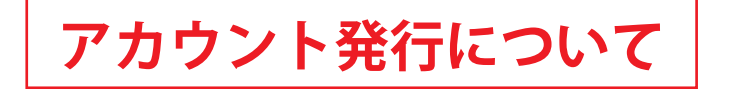

原則、1名1アカウントずつパスワードを発行致します。ご 利用を希望の場合は、ご連絡ください。

制作部・制作会社様へは、全員共通のゲストアカウントをご 案内致します。

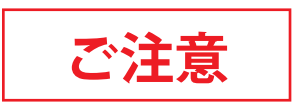

当システムは、個人情報・守秘義務情報は一切、保持しません。 情報保護の観点から、ログインパスワードの文字列も、ご希 望を承る事が出来ません。

セキュリティ上の理由により、見積システムのアドレスは、 不特定多数の方が閲覧・利用ができない様に、ご案内致します。 ご案内したホームページアドレスは、Facebook・Twitter・ Google+ 等の SNS 又は、動画サイト / 掲示板へのご投稿はご 遠慮ください。

# **免責事項**

#### **当システムで算出する金額は、あくまで概算金額です。**

 見積システムへの情報掲載には注意を払っておりますが、 掲載した情報に誤りが生じている場合がございます。 誤った情報が判明した場合は、速やかに修正致しますが、こ れにより生じた損害において、弊社は一切、責任を負いません。 また、当サイトに掲載された情報の利用に関連して生じたあ らゆる損害等についても、理由の如何に関わらず、弊社は一切、 責任を負いません。

## **動作確認**

OS 環境 iOS / android / windows7-10 / macintoshOSX ブラウザ I.E.10 / Edge41 / GoogleChrome65 / safari 以上推奨